## 学修ポートフォリオ入力マニュアル<パソコン版> 教員用

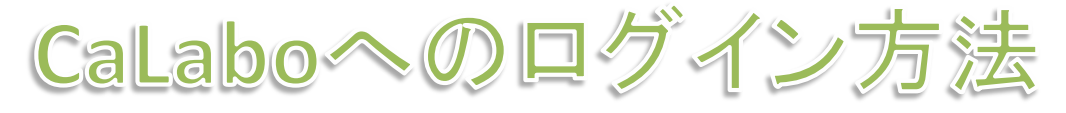

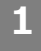

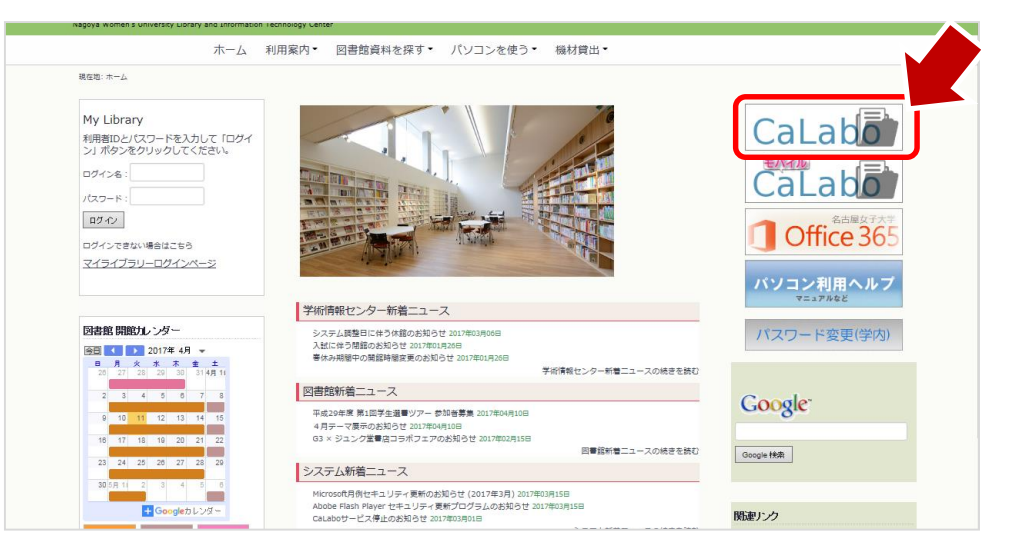

- 1.「学術情報センター」ページから **[CaLabo]**をクリック
- 2. ユーザーIDとパスワードを入力
- 3.画面右上**[Glexa]**をクリック

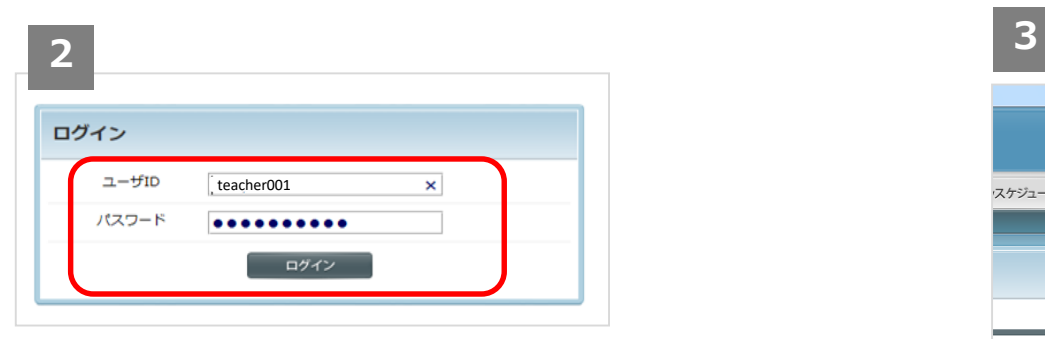

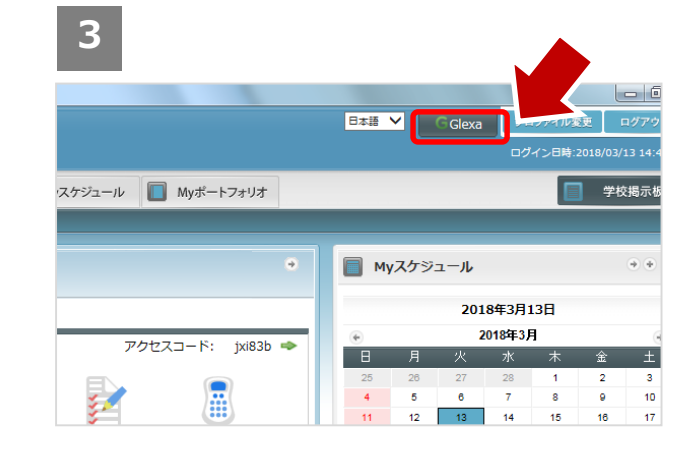

学修ポートフォリオの確認

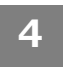

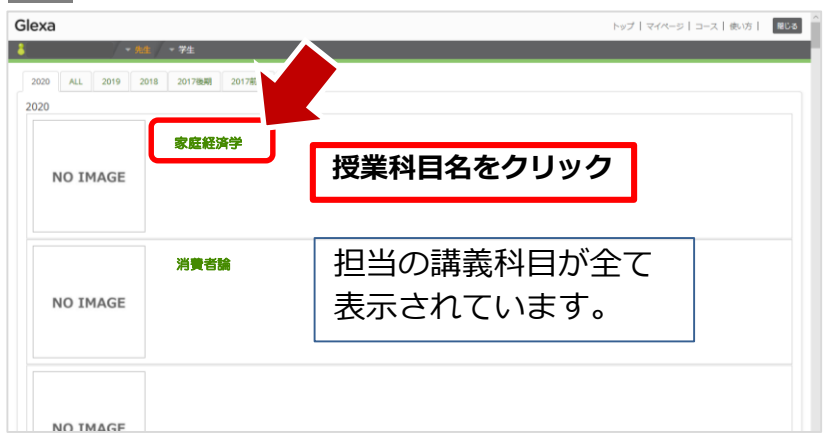

- 4.確認する授業科目名をクリック
- 5.画面右上**[活動フォーム]**をクリック
- 6.**[学修ポートフォリオ]**をクリック

**5 6**

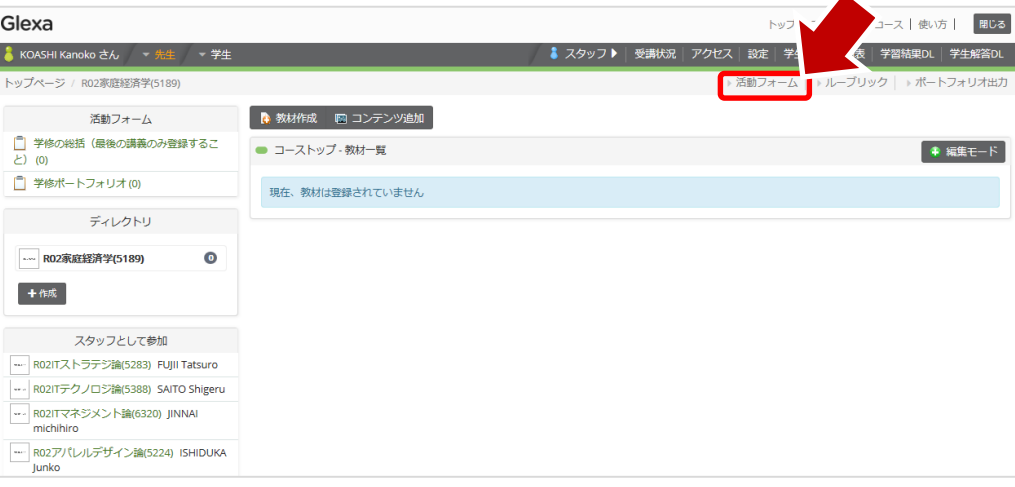

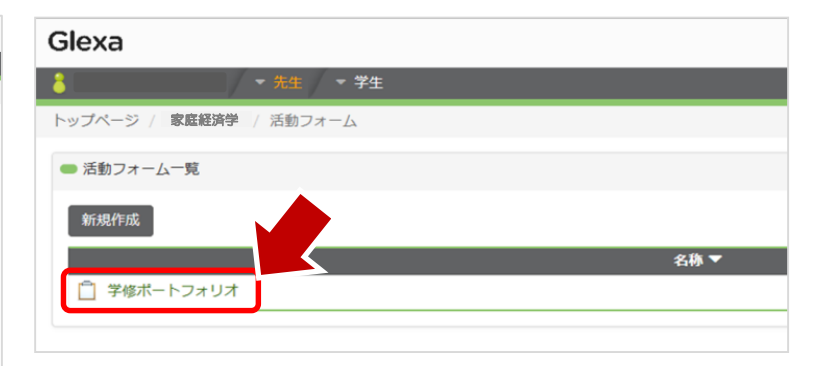

学修ポートフォリオの確認

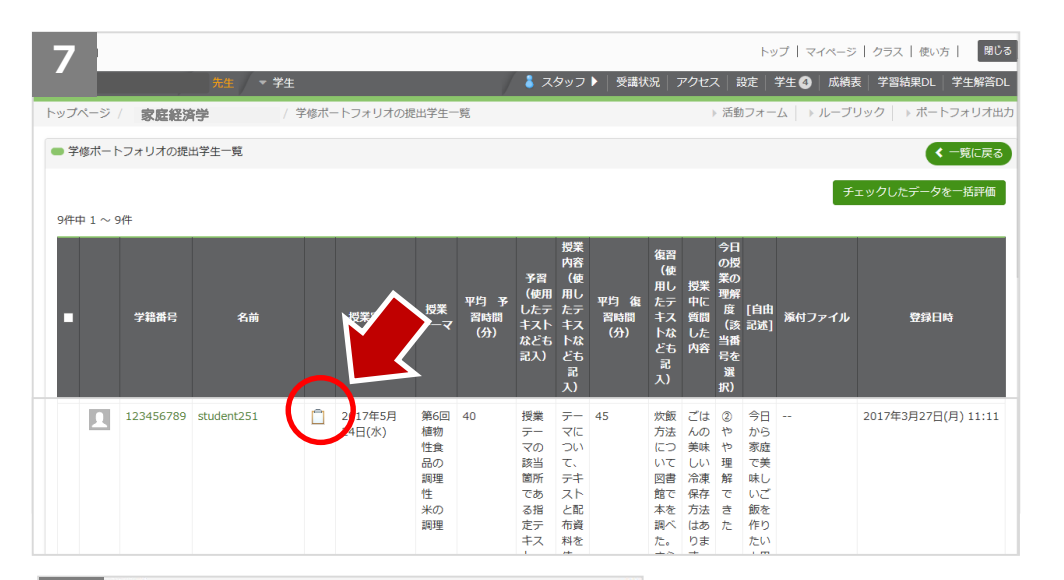

- 7. 学生の氏名を確認し、アイコンを クリック
- 8.①ポートフォリオを確認し、**[登録]** をクリック ([登録して次へ]をクリックすると、 次のポートフォリオへ移動します)

9. 7 の画面に戻るので確認 **7**

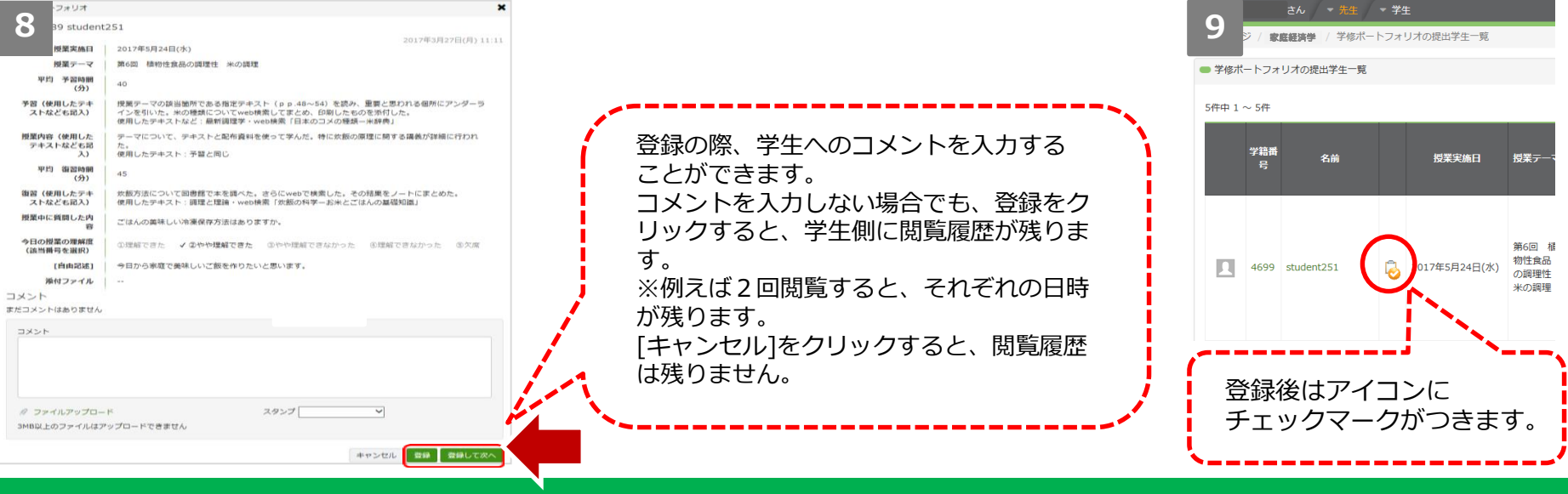

学修ポートフォリオの確認(一括評価)

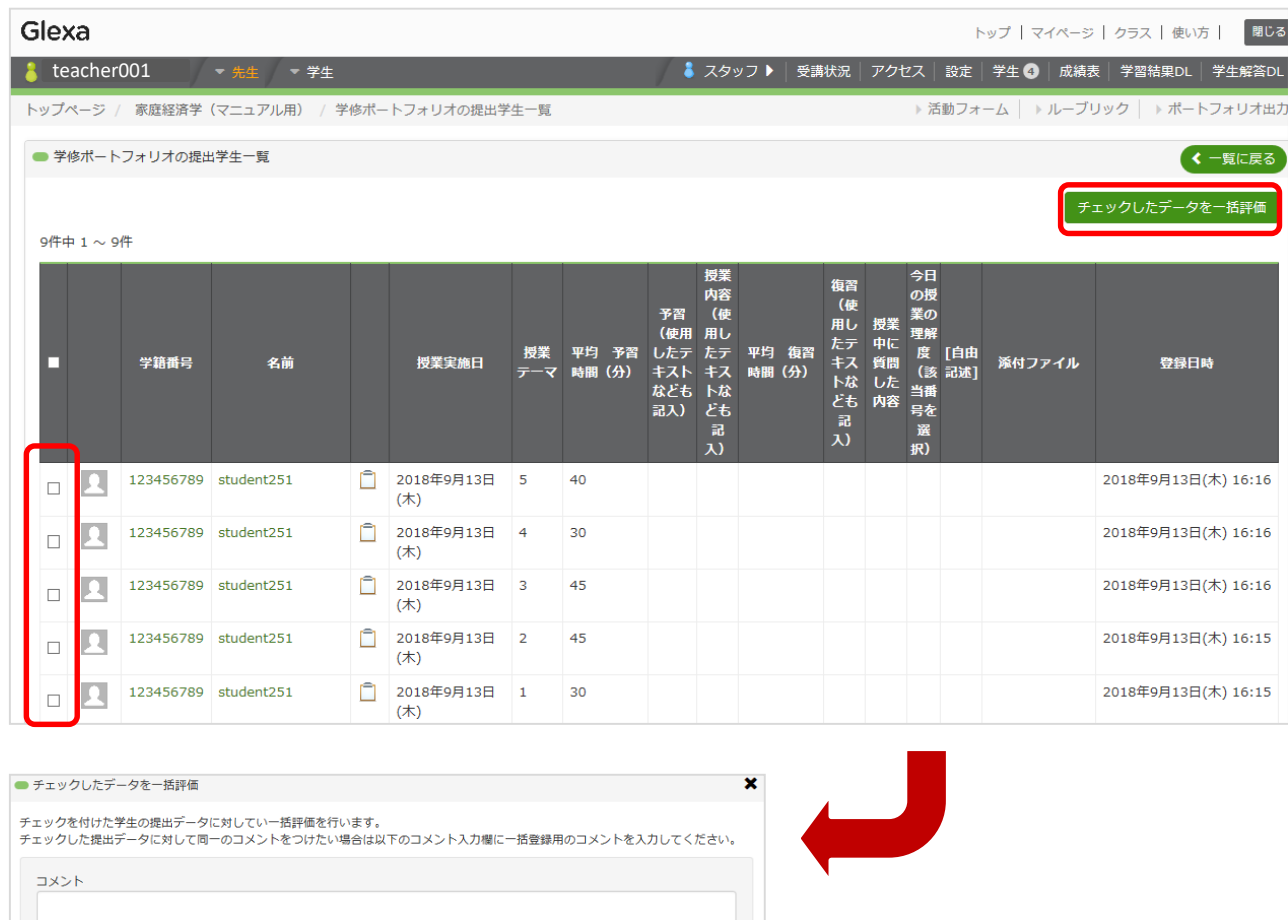

キャンセル 評価を一括登録

一括評価を行いたいポー トフォリオのチェック ボックスにチェックを入 れ、 **[チェックしたデータ を一括評価 ]**をクリック → **[評価を一括登録 ]**をク リックすると、チェック したポートフォリオ全て を閲覧済みにすることが できます。

評価を登録する際に、 コメントを入力すること ができます。 (コメントは、一括登録 するポートフォリオ全て に同一のものが反映され ます)

## 学修ポートフォリオの確認(機能編)

①黄色の枠で囲まれた 「学籍番号」「名前」 をクリックすると、学籍 番号、名前でのソート機 能が使用できます。 1回クリックで降順、も う一度クリックで昇順に なります。

 $100 + 1 \sim 10$ 

 $\epsilon$ 

 $t$ eacher $001$ 

黒城でクセフ・2日以

H26-H29 教職実践講習 (日教 H2900 MIRW / ART20 - H29数賞の方法と技術 H29数育の方法と技術 コロウ教育の方はと持続 H29海外スクールインターンシップ H29衣生活論 (編编) -<br>H29被服構成学 (環境 H29被服構成実習: HOGSERSMATERIAL (SEE) H29被服構成実習 2 (環境·食栄) ICT講習会\_初級講習

Glexa

 $7<7$ **ALL** 

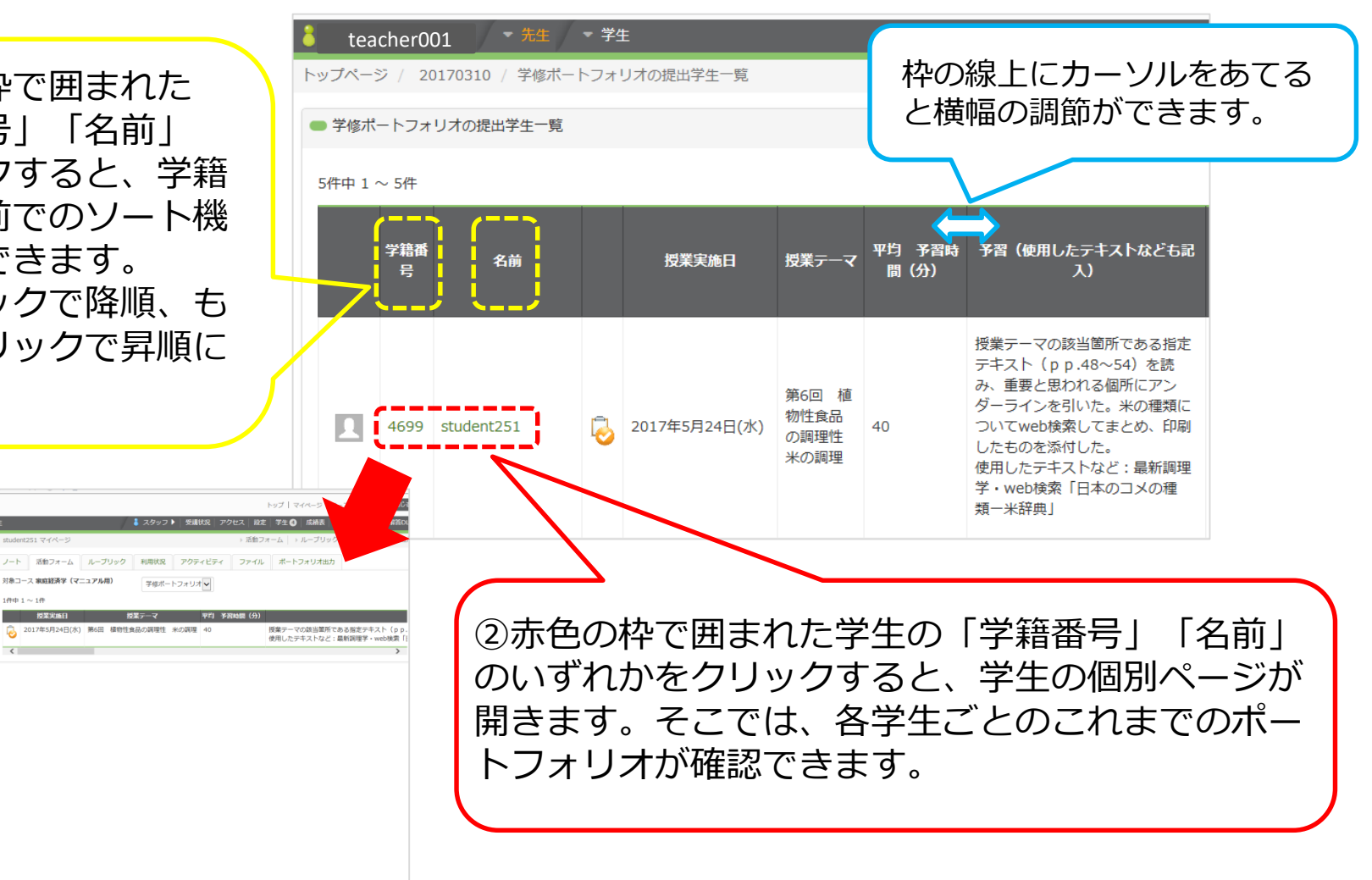

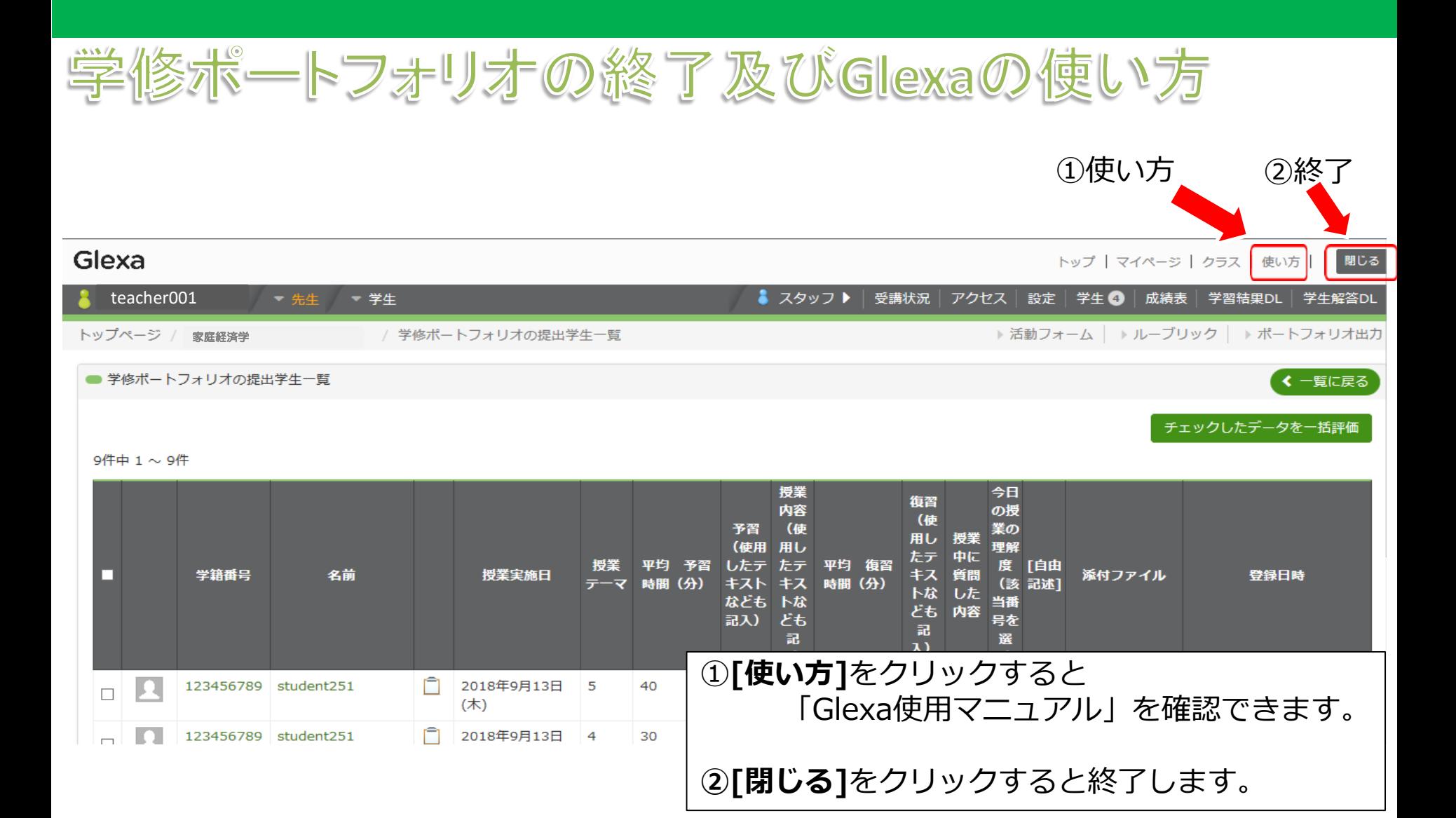